## **LANTAN. Создание виртуального COM порта при помощи утилиты VCOM и серверов CS**

Что бы выполнить данную процедуру, необходимо скачать утилиту VCOM.

После скачивания устанавливаем ее и запускаем.

Открывается окно LANTAN-VCOM в котором необходимо выбрать тип подключения. Выбираем "Новое соединение TCP клиент Vircom".

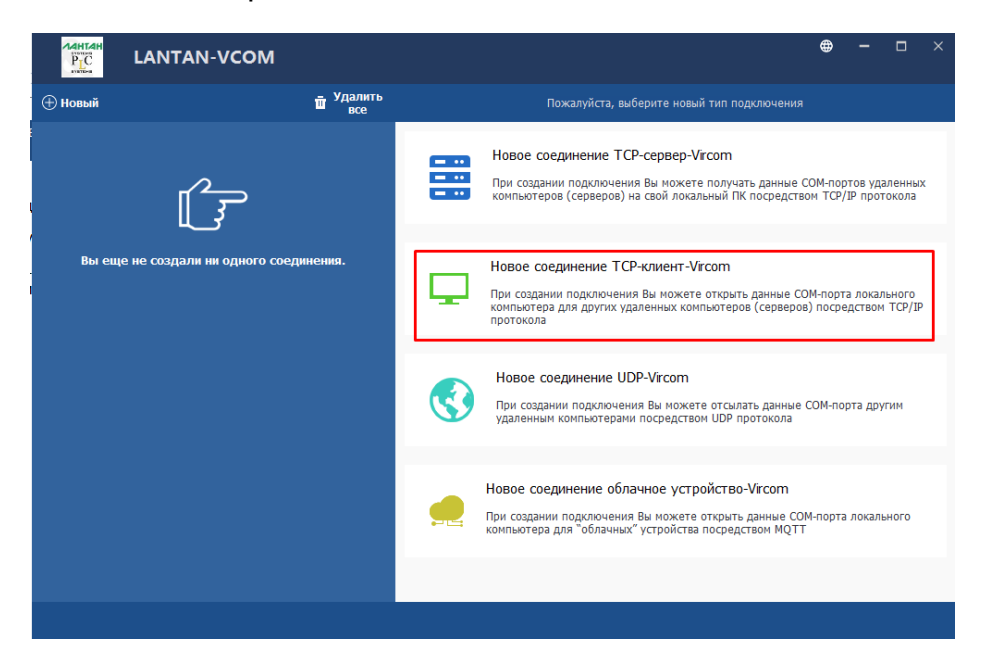

После выбора появляется окно с настройками данного соединения.

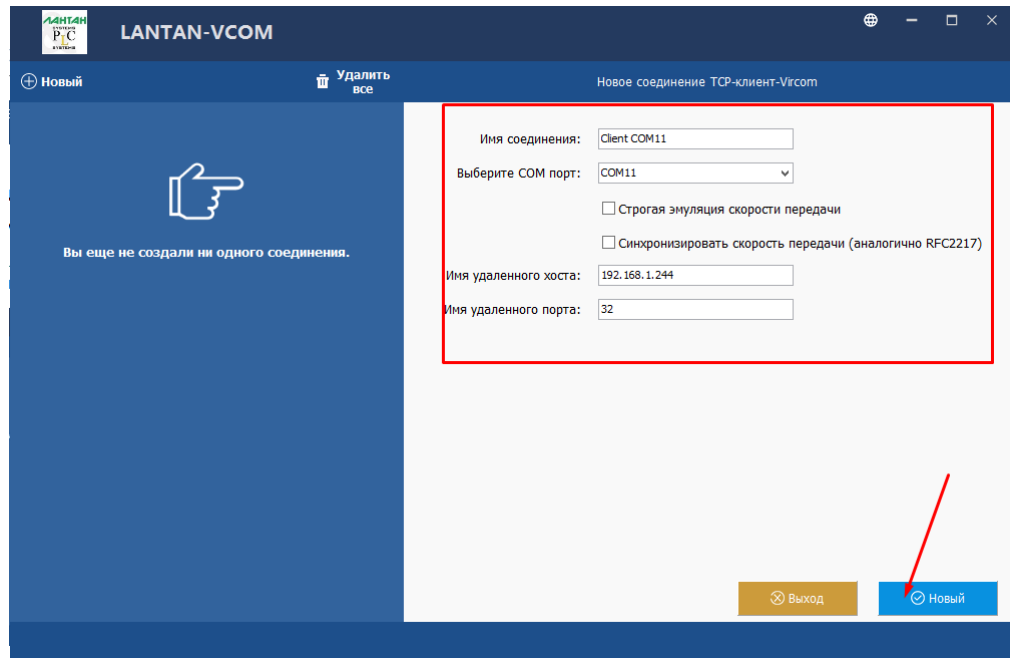

В этих настройках необходимо ввести следующую информацию: IP адрес CS устройства, локальный порт физического последовательно порта на этом устройстве, для которого создаем виртуальный COM порт и выбрать каким COM портом он будет на данном ПК. После ввода настроек нажимаем кнопку новый. Виртуальный COM порт создан. Данный COM порт будет работать как служба, то есть нет необходимости каждый раз запускать программу для работы с этим портом.

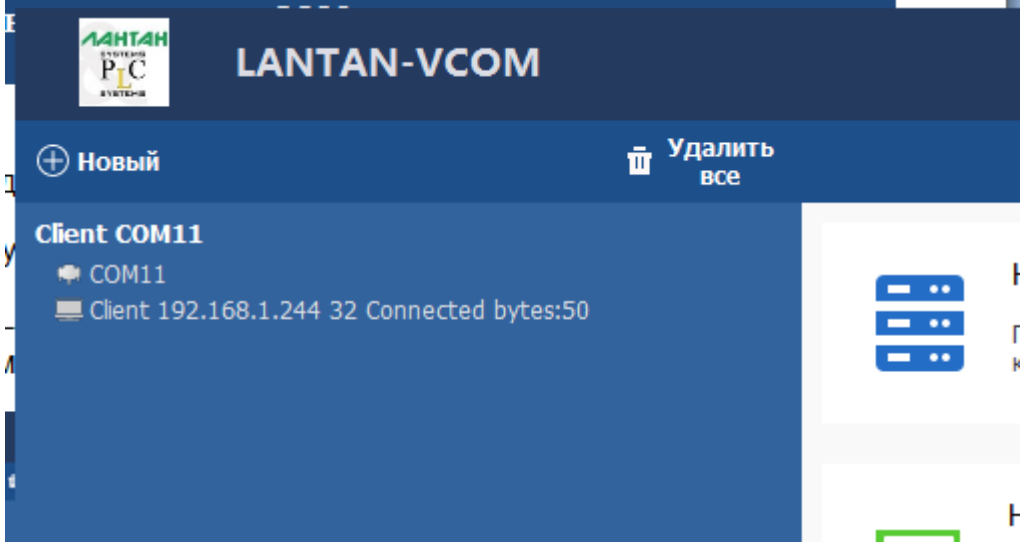

Если его выбрать, то можно посмотреть информацию по данному порту:

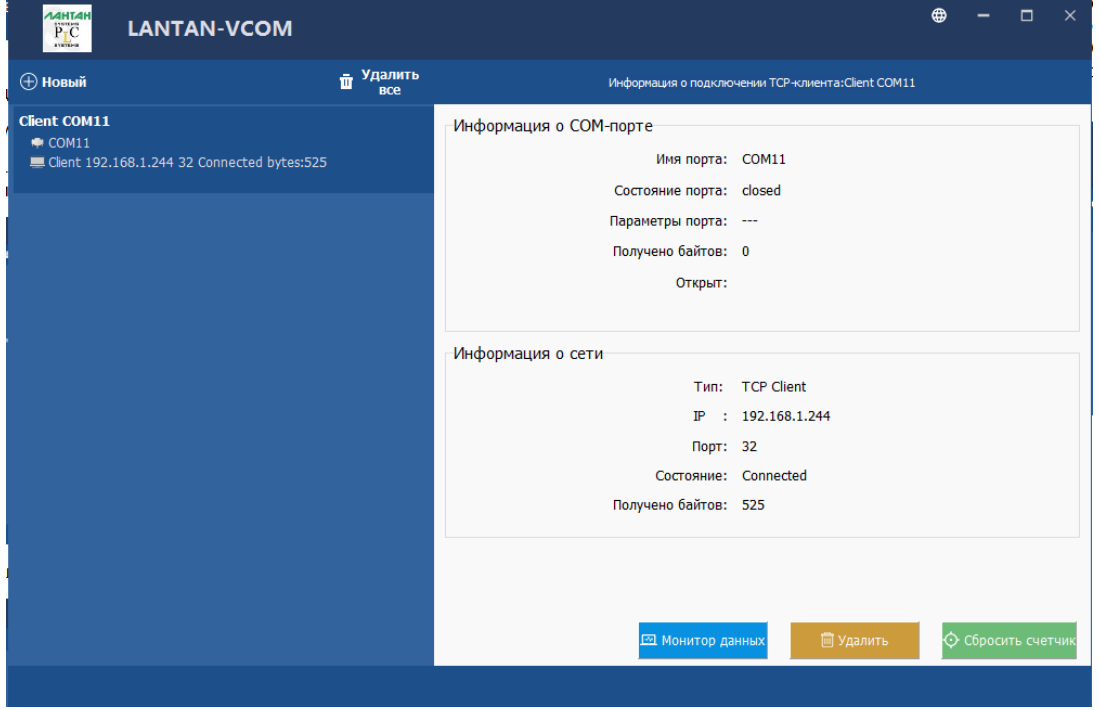